# HOWTO: Create an HAR Capture

Last Modified on 04/11/2023 1:31 pm EDT

## Symptom

When troubleshooting an issue with License Administration, LenelS2 Console, or other web-based applications, it may be helpful to capture the data that was exchanged between the browser and the web server. This output is called an HTTP Archive (HAR) file.

### Resolution

- 1. From a Chromium-based browser (such as Google Chrome or Microsoft Edge), navigate to the **Settings and more** menu (three dots at top right, or press F12 on your keyboard for the same result).
- 2.

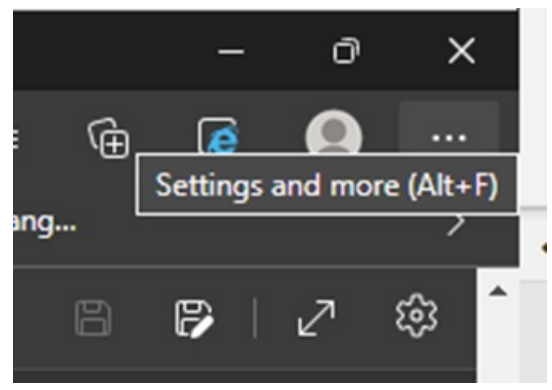

#### Select **More tools > Developer tools**.

- 3. From Developer tools, select the **Network** tab. This shows a timeline with various overlays you can select for Cascading Style Sheets, XHR requests, and so on.
- 4. Reproduce the issue you're trying to address, then when ready, click**Export HAR** (underlined down arrow) and save the file to the location of your choice.

## Applies To

All OnGuard versions

## Additional Information

Copyright © 2023 Carrier. All rights reserved.